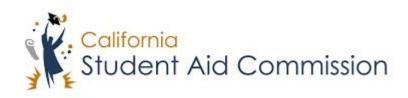

# User Reference Guide

WebGrants 4 Students
Cal Grant C Supplemental Form

# **Table of Contents**

| COURSE OVERVIEW                          |   |
|------------------------------------------|---|
| Program Description                      | 3 |
| 1 CAL GRANT C SUPPLEMENTAL FORM          | 3 |
| 1.1 Accessing the Form                   |   |
| 1.1.1 Key Points                         |   |
| 1.2 COMPLETING THE FORM                  | 4 |
| 1.2.1 Key Points                         | 5 |
| 1.3 VERIFYING THE TO DO LIST IS COMPLETE | 6 |
| 1.3.1 Key Points                         | 6 |

#### **COURSE OVERVIEW**

#### **Program Description**

#### Cal Grant C

#### For students who are pursuing an Occupational or Technical Program

The Cal Grant C program provides FREE MONEY to students pursuing an occupational or technical program.

#### How to apply

- Complete a Free Application for Federal Student Aid (FAFSA) online at <a href="https://fafsa.ed.gov/">https://fafsa.ed.gov/</a> or the California Dream Act Application at <a href="https://dream.csac.ca.gov/">https://dream.csac.ca.gov/</a> by the March 2 deadline.
- If the Commission determines that you are eligible for a Cal Grant C, complete the Cal Grant C Supplemental Form and return to the California Student Aid Commission by the requested deadline.
- Use up to \$2,462 for tuition and fees and \$547 for books, tools, and equipment at any Cal Grant eligible private for profit or private nonprofit institution.
- Use up to \$1,094 at any California Community College\*
   \*Students with dependent children (children under the age of 18 to whom the student provides 50% or more support to) may be eligible for up to \$4,000 at a California Community College.

#### Cal Grant C: (7,761 awards offered during the March 2nd deadline)

- For low to middle income students
- No GPA requirement
- For Occupational or Technical training programs of least 4 months in length
- Offers an award amount to assist with tuition and fees, also includes an additional annual book and supplies amount

#### 1 CAL GRANT C SUPPLEMENTAL FORM

In this course the student will learn how to navigate WebGrants for Students to access and complete the Cal Grant C Supplemental Form. \*\*IMPORTANT\*\* Once a student is notified of their Cal Grant C Supplemental 'To-Do' item, it is important for the student to complete it before September 2<sup>nd</sup> to maximize their eligibility.

#### **Lesson Objectives:**

• The student will learn how to access and complete the Cal Grant C Supplemental Form.

## 1.1 Accessing the Form

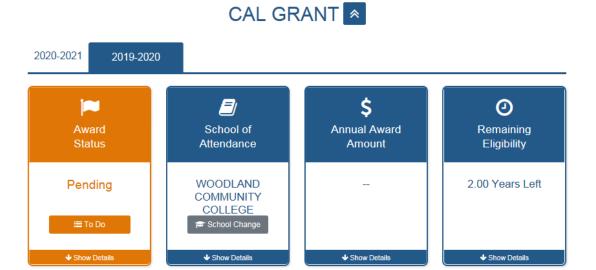

(Figure 1 – WebGrants 4 Students)

| Step | Description                                                      | Action           |
|------|------------------------------------------------------------------|------------------|
| 1.   | When a student logs into their 'WebGrants 4 Students' account    | Scroll down to   |
|      | they should scroll down to the Cal Grant Panel (Figure 1).       | Cal Grants panel |
| 2.   | Within the 'Award Status' Card there should be a 'To Do' button. | Click 'To Do'    |
|      | The student needs to click the 'To Do' button.                   | button           |

### 1.1.1 Key Points

• Click the 'To Do' button under 'Award Status' in the Cal Grant Panel.

# 1.2 Completing the Form

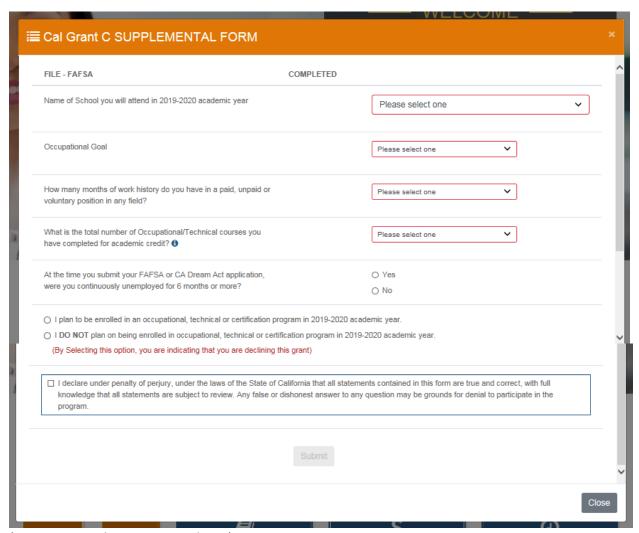

(Figure 2 - WebGrants 4 Students)

| Step | Description                                                          | Action       |
|------|----------------------------------------------------------------------|--------------|
| 1.   | After clicking the 'To Do' button the Form will appear (Figure 2) in | Complete,    |
|      | a modal (pop-up) window. The student needs to complete,              | certify, and |
|      | certify and submit this form.                                        | submit form  |
| 2.   | <b>Note:</b> This form is used to score the student for priority     | 'NA'         |
|      | consideration of the Cal Grant C. When a student selects a           |              |
|      | high need occupational goal, indicates they have                     |              |
|      | experience/coursework, and indicates that they have been             |              |
|      | unemployed for 6 or more months, then they will receive a            |              |
|      | higher score.                                                        |              |

#### 1.2.1 Key Points

• Complete, certify, and submit the form.

# 1.3 Verifying the 'To Do' list is complete

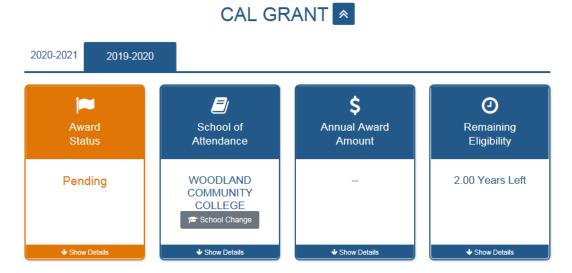

(Figure 3 – WebGrants 4 Students)

| Step | Description                                               | Action              |
|------|-----------------------------------------------------------|---------------------|
| 1.   | After the student completes the supplemental form, they   | Verify that 'To Do' |
|      | should review their Cal Grant Panel (Figure 3) and verify | button is gone      |
|      | that they no longer have a 'To Do' item.                  |                     |
| 2.   | Note: After the supplemental forms have been              | 'NA'                |
|      | processed students will start receiving awards based on   |                     |
|      | available funding.                                        |                     |

### 1.3.1 Key Points

• Verify that the 'To Do' button no longer displays under the 'Award Status' card.